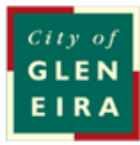

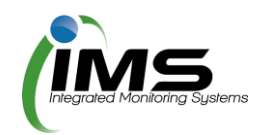

# **IMS Booking system**

# **User guide**

## <span id="page-1-0"></span>**About this program**

The program is used to manage bookings, collating all the required paperwork and data to allow council to manage clashes and approve bookings.

#### **Table of Contents**

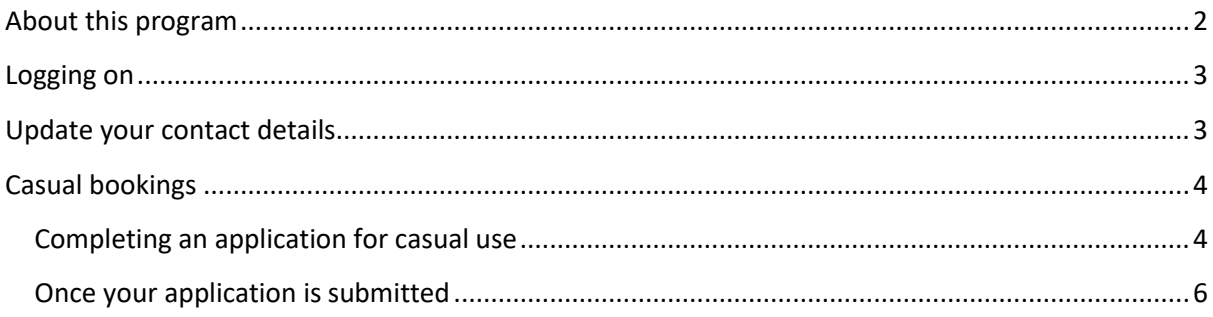

## <span id="page-2-0"></span>**Logging on**

This program is cloud based and can be accessed from any computer or device with internet connection. You will need to set up an account with your unique username and password.

Tip: Sav[e www.imscomply.com.au](http://www.imscomply.com.au/) in your email system as "not junk" to ensure you receive these notifications.

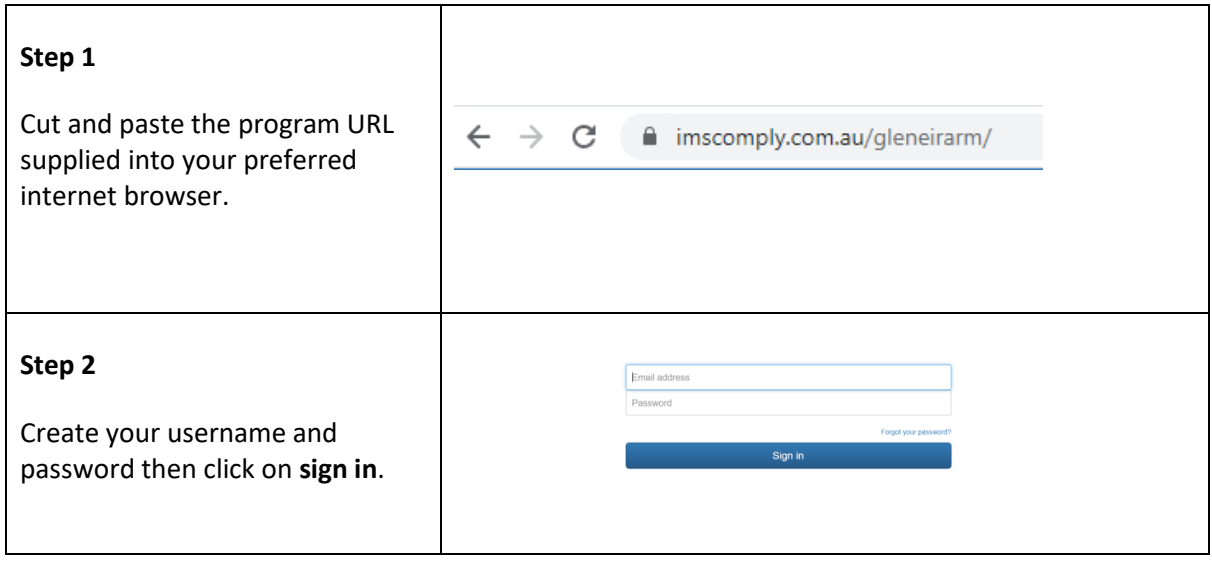

## <span id="page-2-1"></span>**Update your contact details**

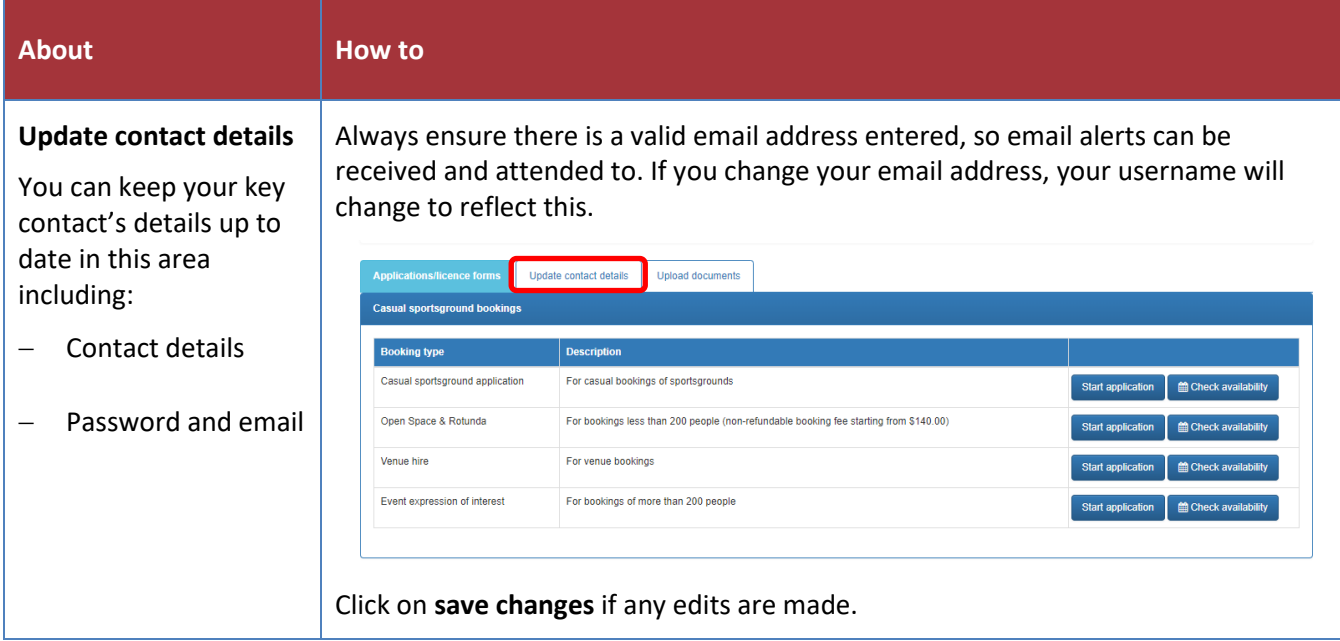

## <span id="page-3-0"></span>**Casual bookings**

#### <span id="page-3-1"></span>**Check availability**

Before starting your application check the bookings calendar tab to ensure the venue/sports facility is available for use. Select the date and asset you require to see whether it is available to book.

#### **Completing an application for casual use**

Ensure you have selected the correct form that corresponds with the type of booking you wish to make.

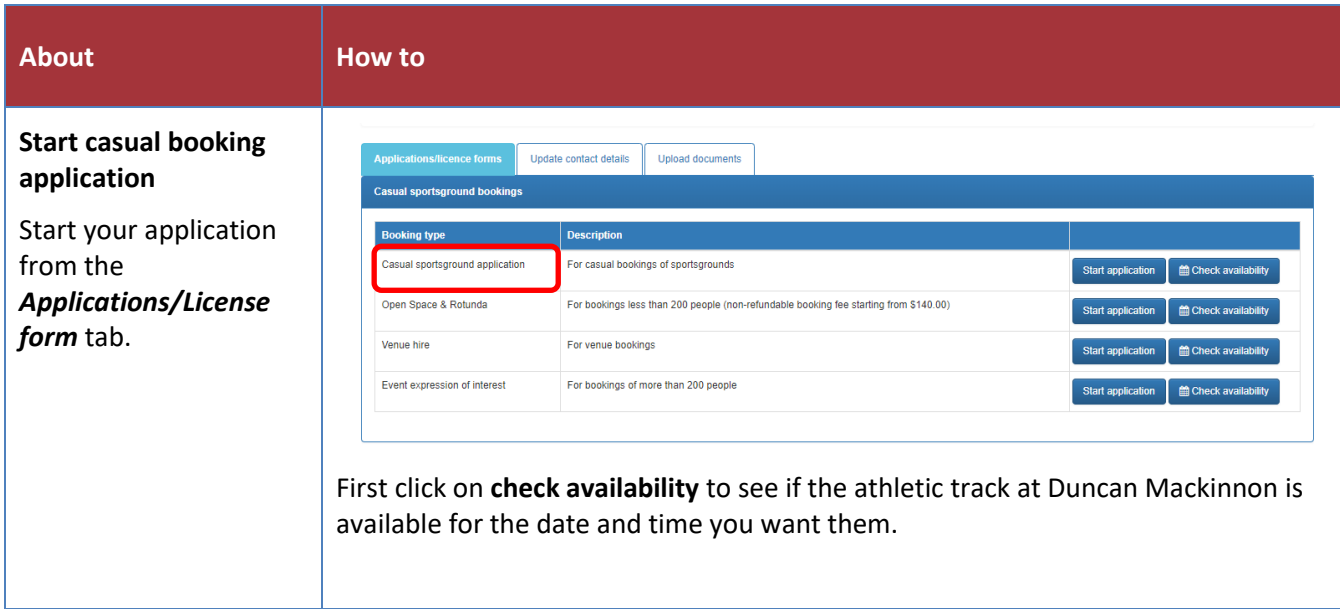

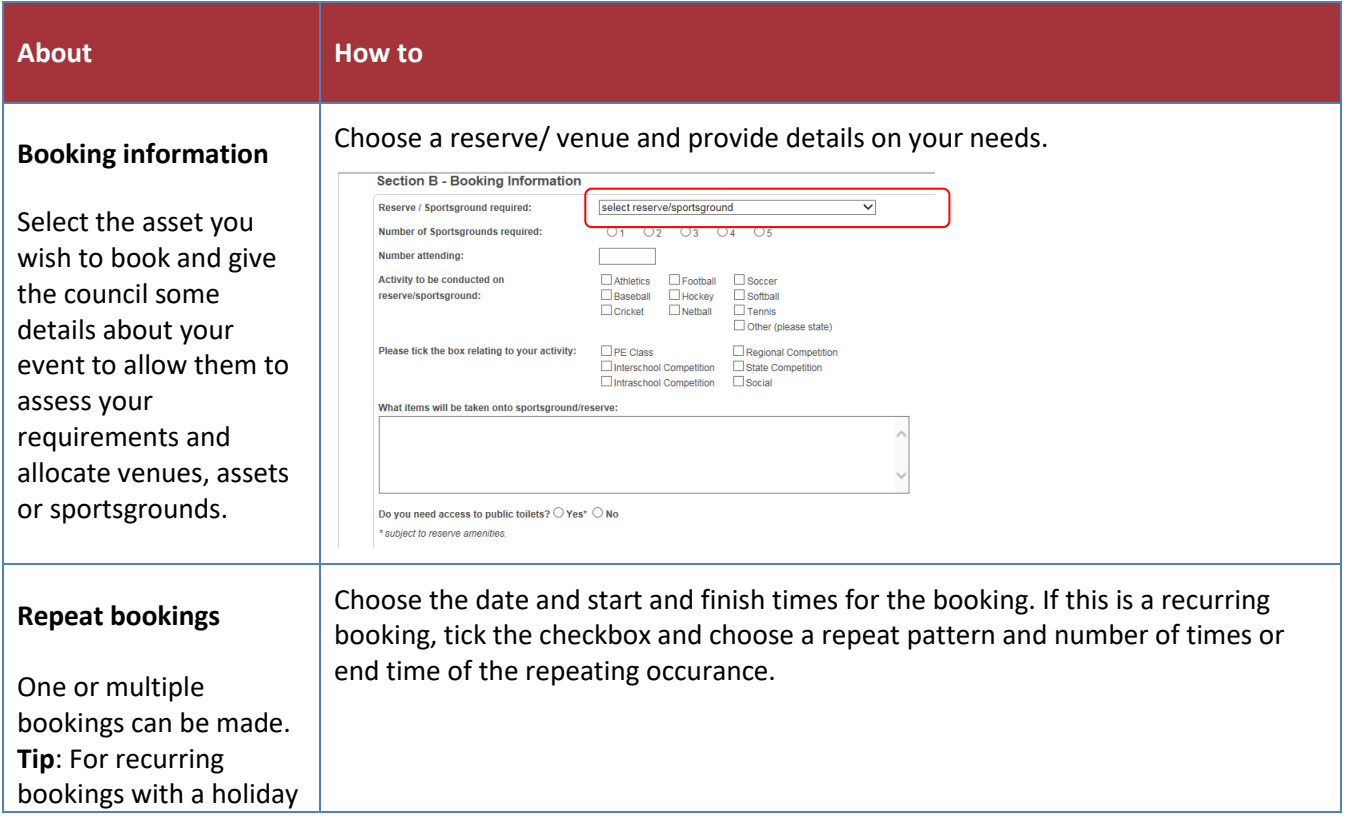

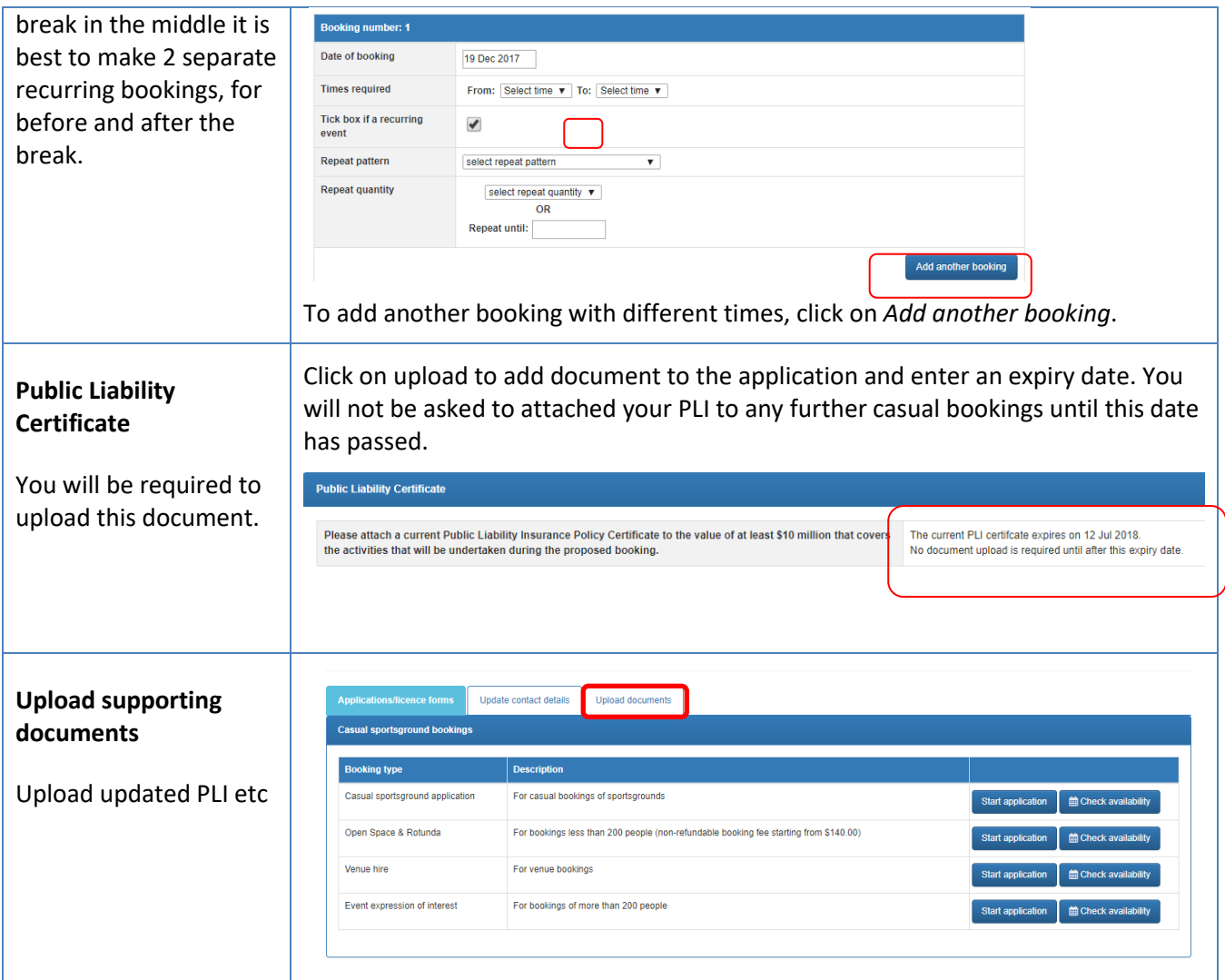

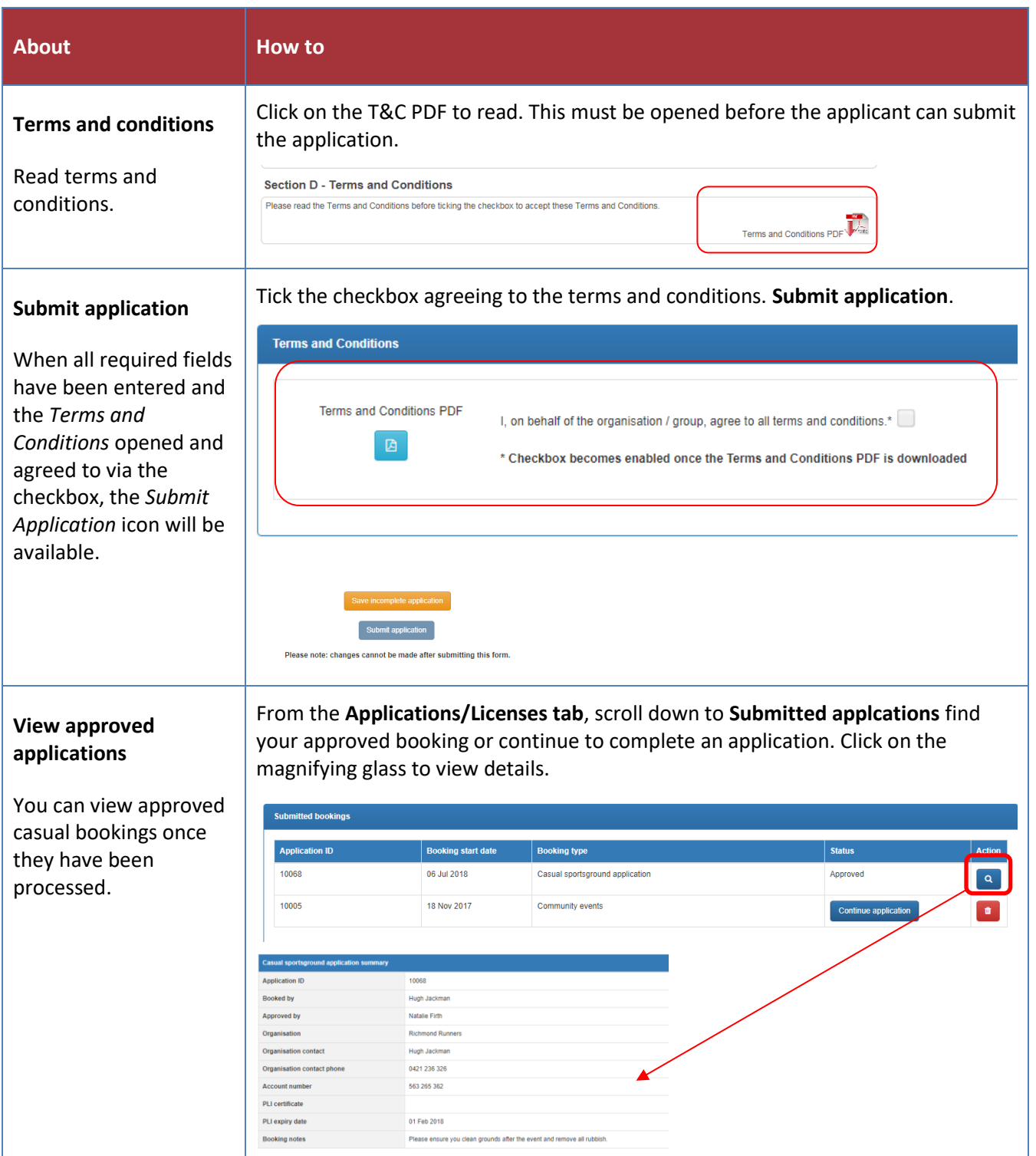

#### <span id="page-5-0"></span>**Once your application is submitted**

Council will receive your application and either allocate you a booking, reset your application to make changes, or reject your booking. You will be notified by email and can view the status of your application in the **License/Applications** tab. An invoice will be sent for payment to secure the booking.

If you have any further queries, please contact the bookings officer on [recservices@gleneira.vic.gov.au](mailto:recservices@gleneira.vic.gov.au)